## **Site intranet des collèges - utilisation**

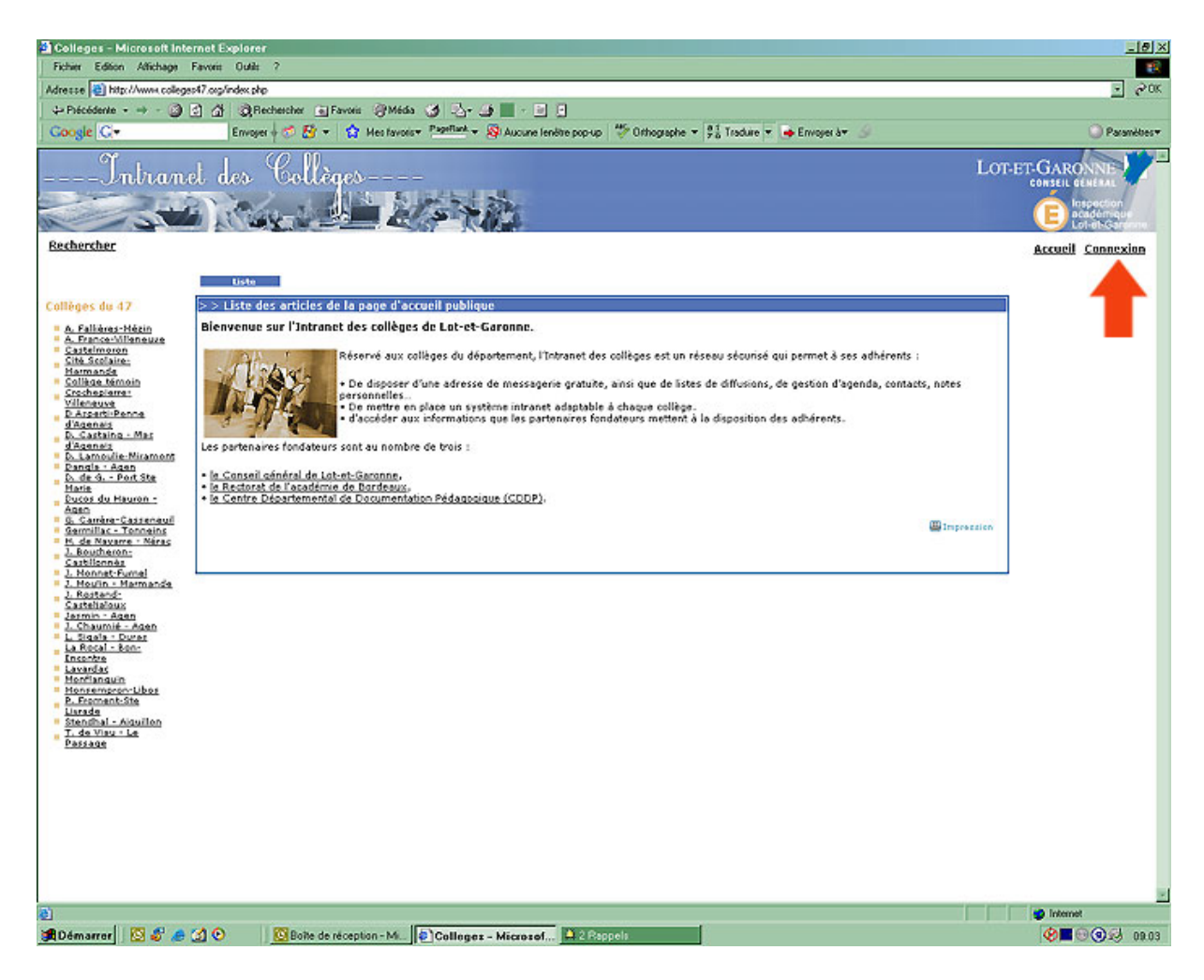

Lorsque vous arrivez sur la page d'accueil du site, vous devez vous connecter en cliquant sur le bouton connexion.

Puis saisissez l'identifiant et le mot de passe qui vous ont été communiqués. Si vous ne les avez pas ou plus, n'hésitez pas à nous contacter (David Belbès au 05.53.69.43.18 ou Sylvie Malarme au 05.53.69.41.81) – cf écran ci-dessous.

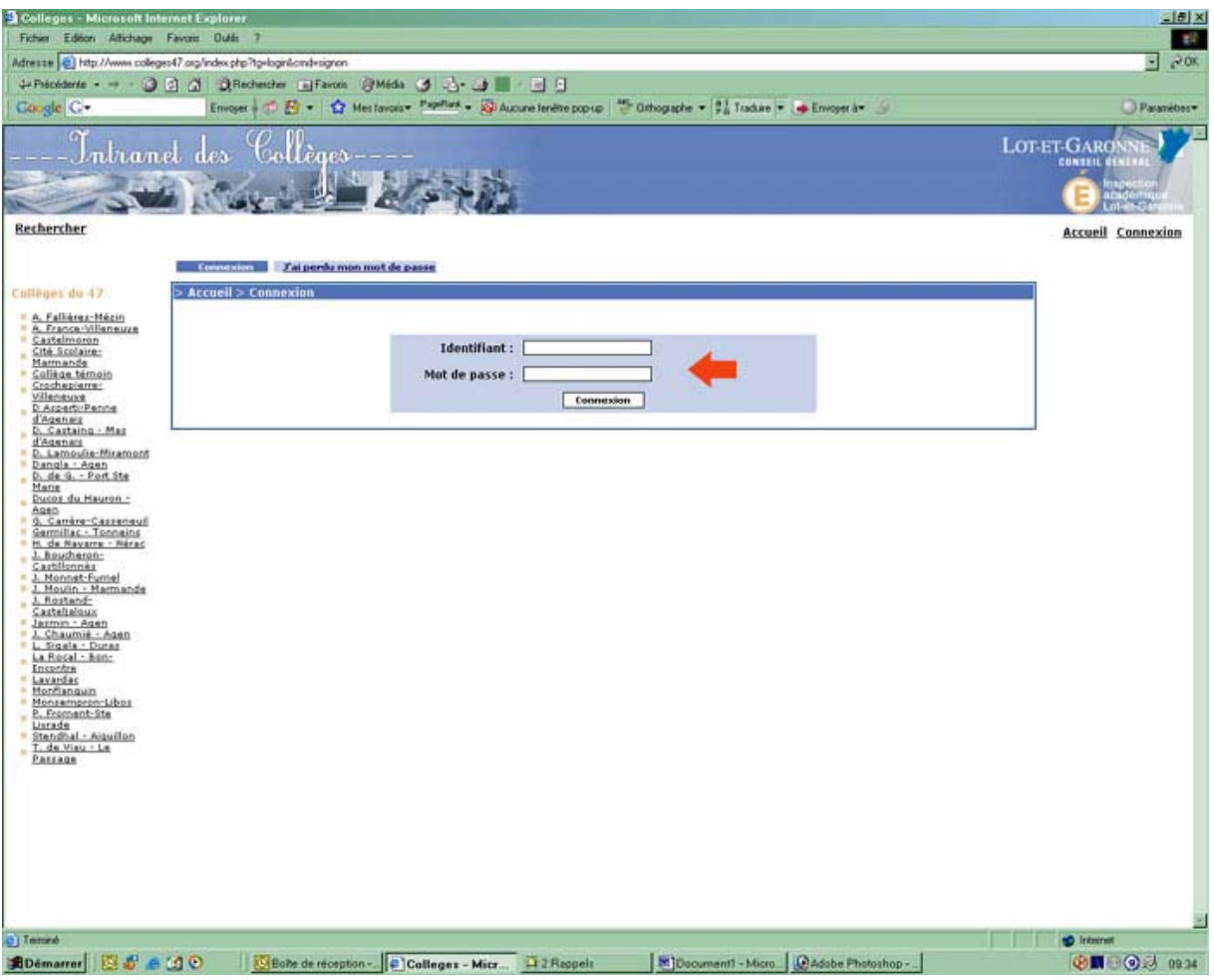

Une fois connecté, vous accédez à la page d'accueil des utilisateurs et non plus du grand public. Dès lors, vous pouvez utiliser le menu de gauche spécifique à votre collège pour soumettre ou modifier des articles.

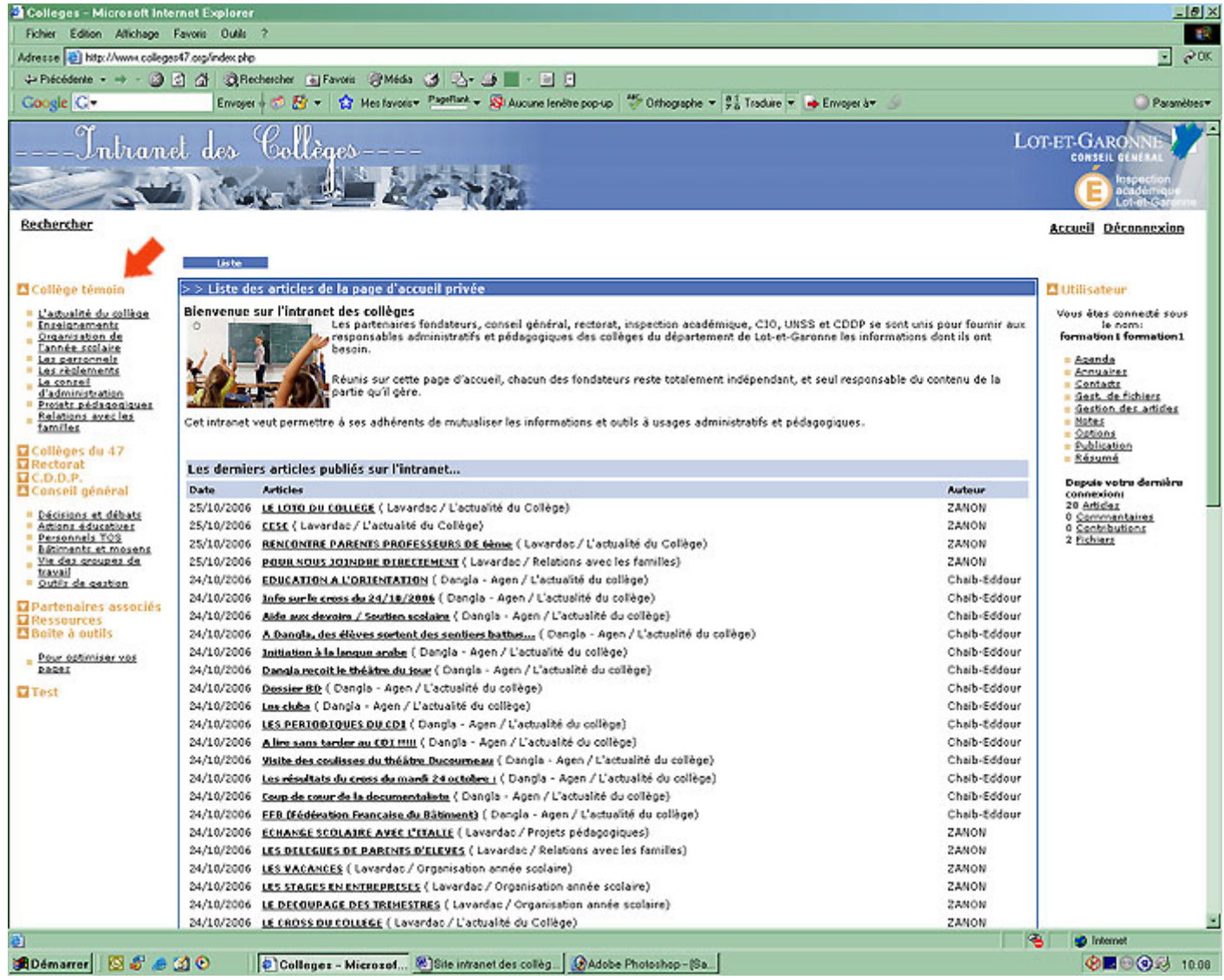

Choisissez le thème que vous souhaitez alimenter puis cliquez sur le bouton soumettre comme ci-dessous :

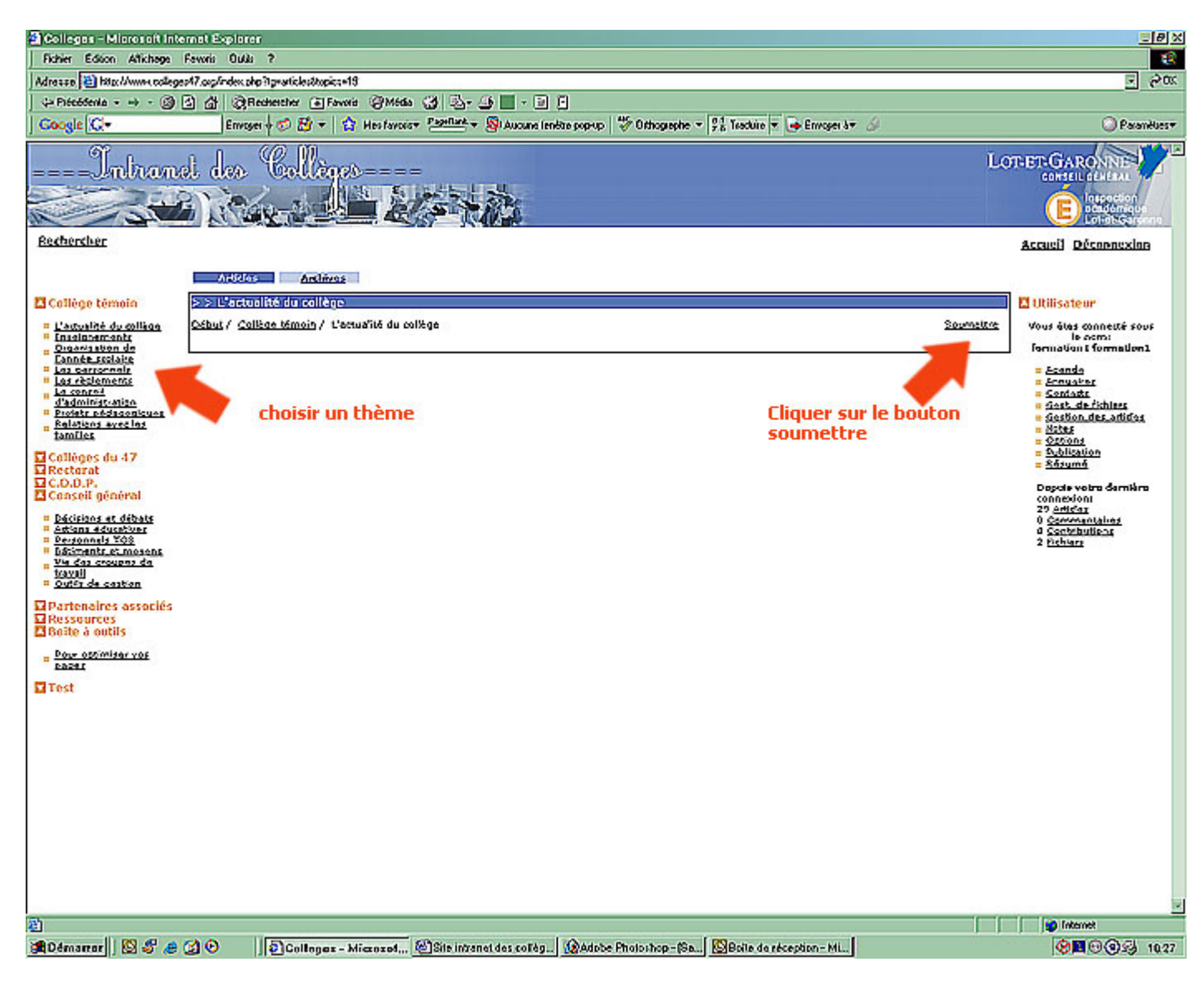

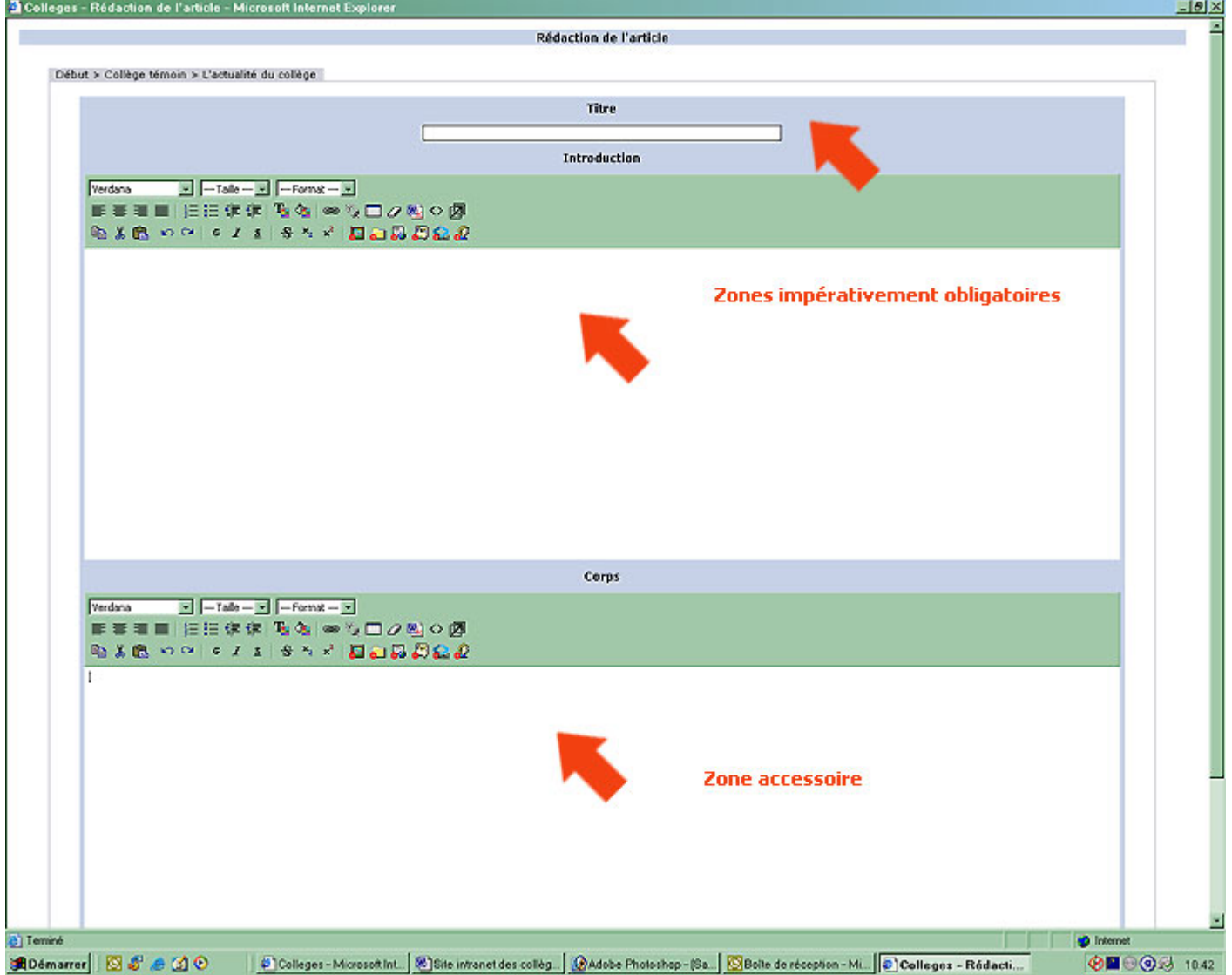

A partir de cet écran, vous avez la possibilité de créer un article. Les zones TITRE et INTRODUCTION sont obligatoires. Cela vous permet de créer un article d'un seul bloc à condition que ce ne soit pas trop long. Auquel cas vous pourrez utiliser la zone CORPS qui génèrera dans la liste des articles un bouton [ lire la suite ]

Dans les zones INTRODUCTION et CORPS, soit vous faites un copier-coller d'un texte déjà existant, soit vous saisissez et vous faites une mise en page en utilisant les icônes de la barre menu du dessus. Les outils proposés sont quasiment identiques à ceux de Word.

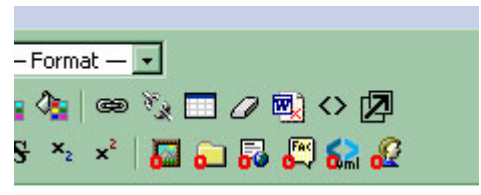

détail ou les précisions se feront dans la tation succincte de l'article, le détail ou les lans la partie CORPS. Présentation succine détail ou les précisions se feront dans la

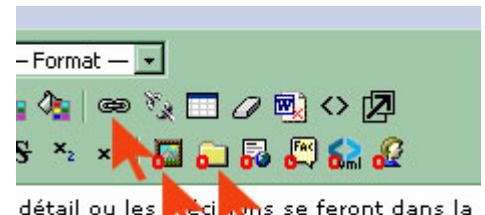

détail ou les **précision**s se feront dans la<br>:ation succincte de l'article, le détail ou les lans la partie CORPS. Présentation succin détail ou les précisions se feront dans la

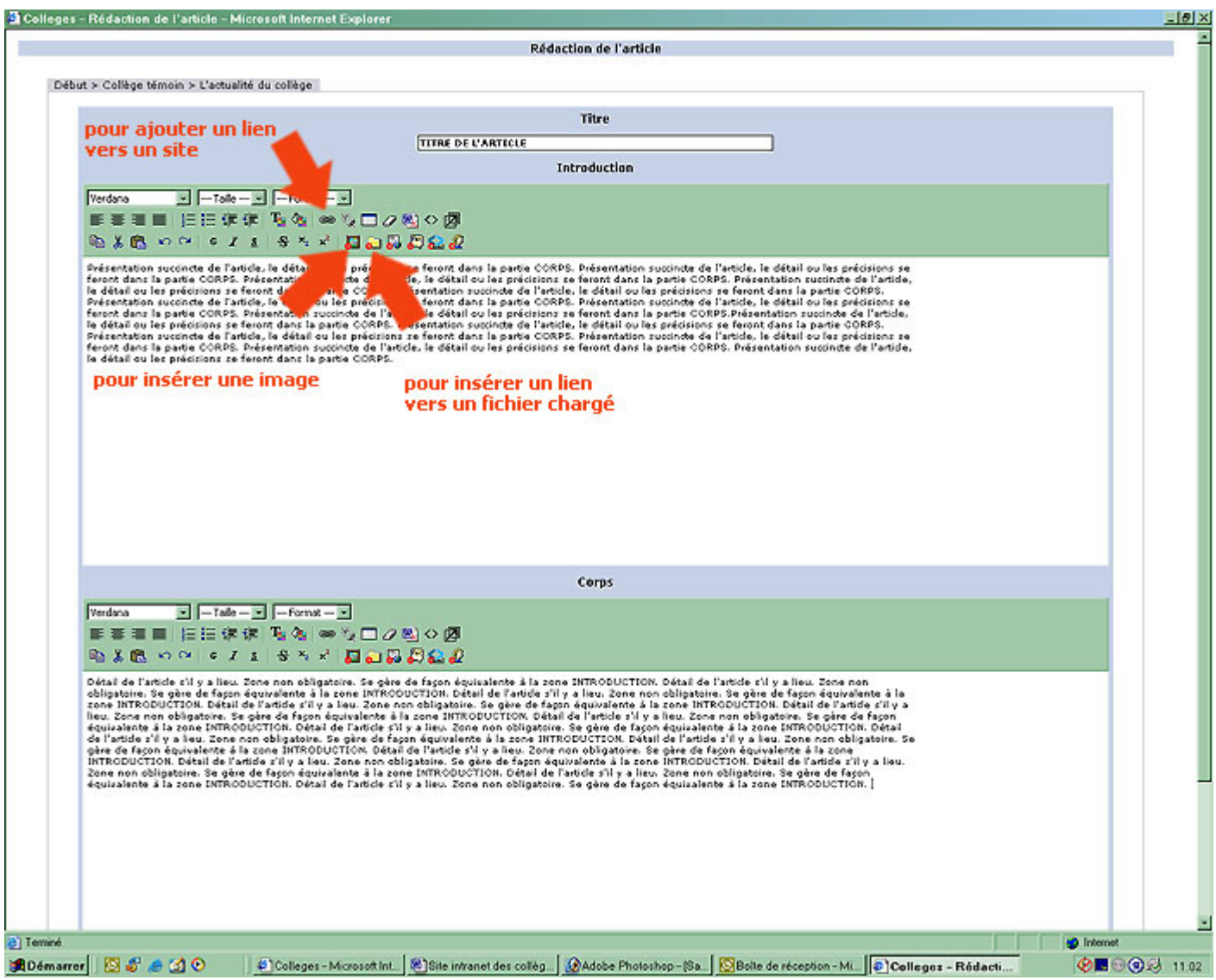

Pour insérer une image, positionner le curseur en haut à gauche du texte, ensuite cliquer sur l'icône. Une nouvelle fenêtre s'ouvre :

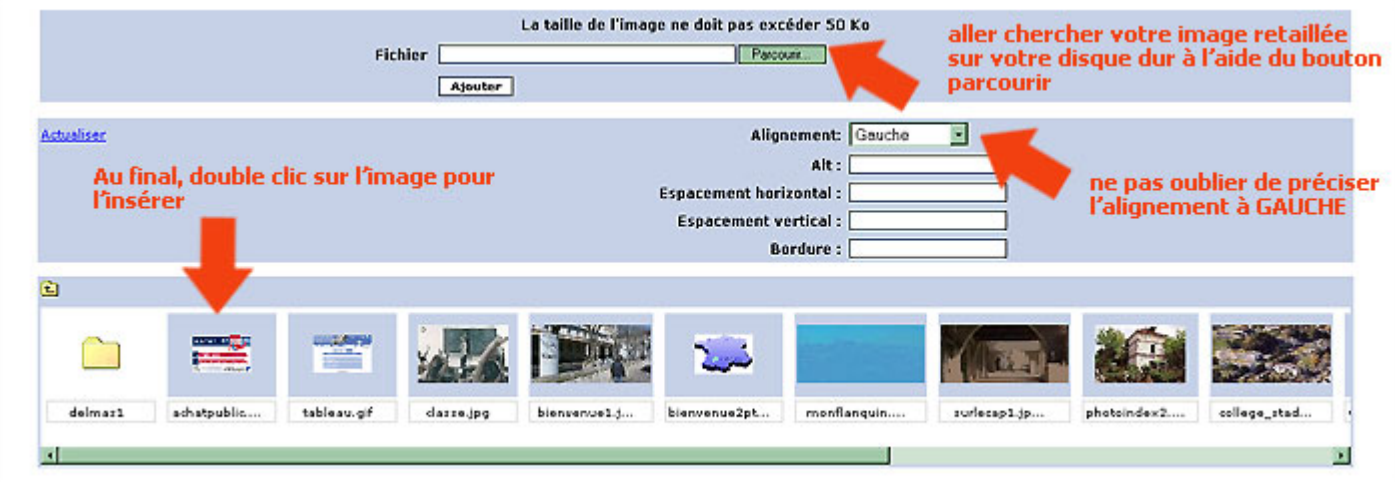

Pour insérer un lien vers un autre site internet : sélectionner le mot ou le groupe de mots qui servira d'hyperlien puis cliquer sur l'icône chaînon. Une nouvelle fenêtre s'ouvre :

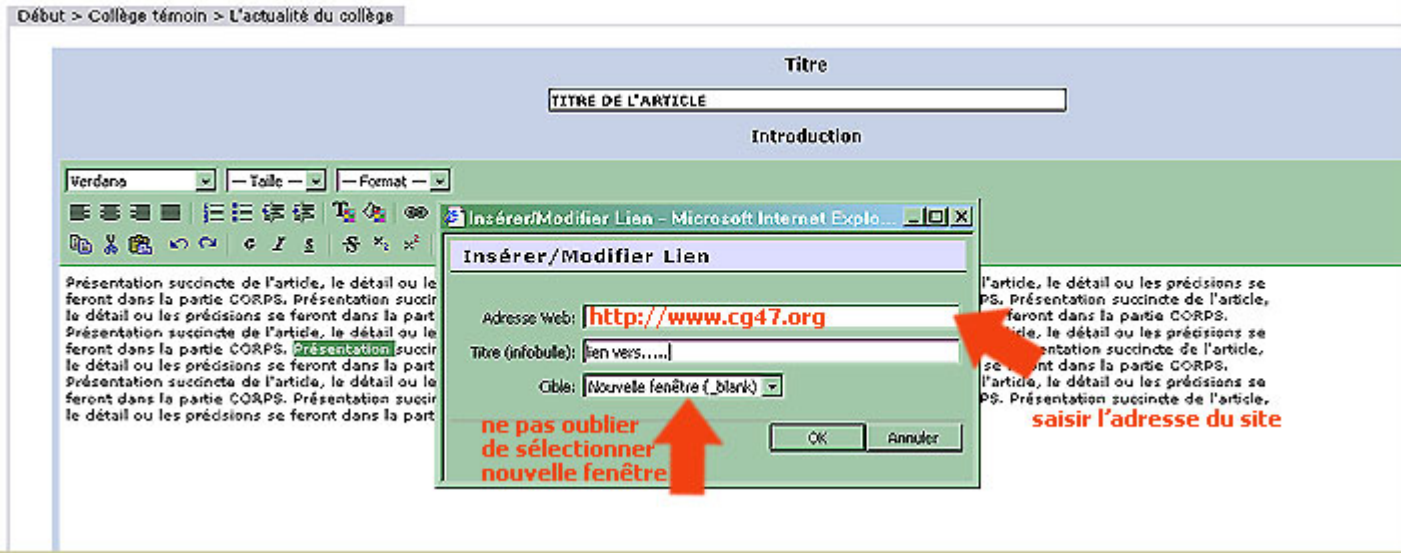

Pour insérer un lien vers un fichier : sélectionner le mot ou le groupe de mots qui servira d'hyperlien puis cliquer sur l'icône dossier. Une nouvelle fenêtre s'ouvre : après avoir cliqué sur le répertoire spécifique à votre collège, sélectionnez le document vers lequel vous souhaitez vers un lien.

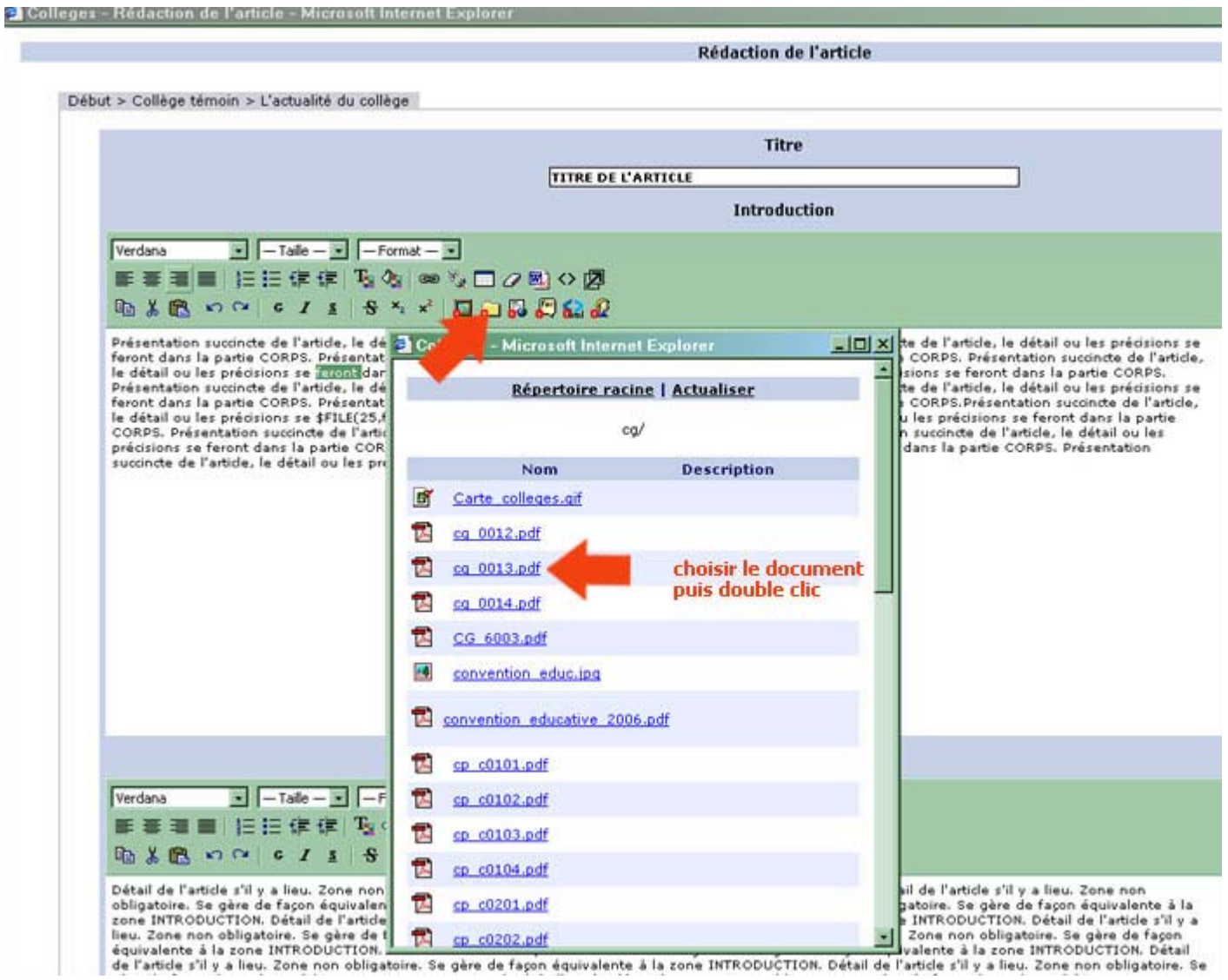

Ensuite, il ne reste plus qu'à valider votre article :

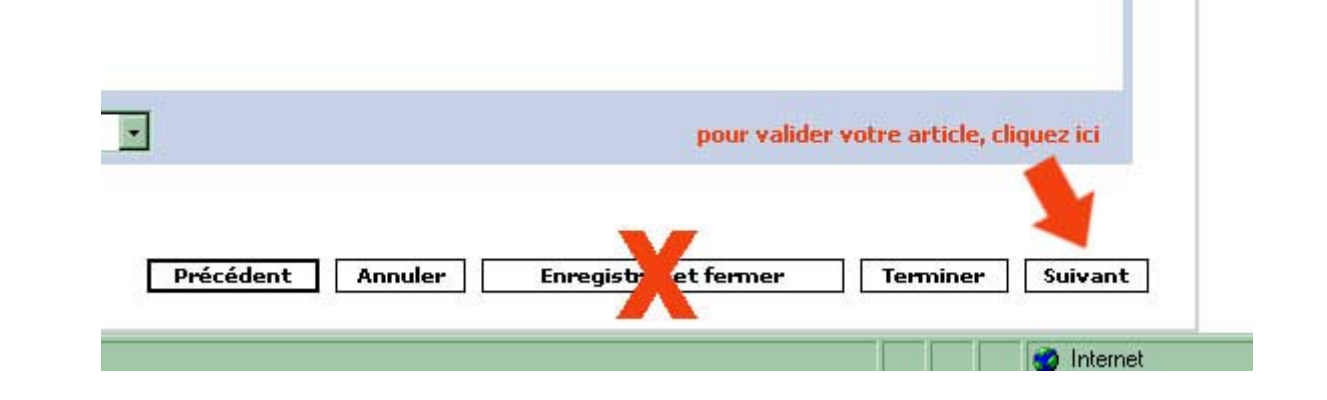

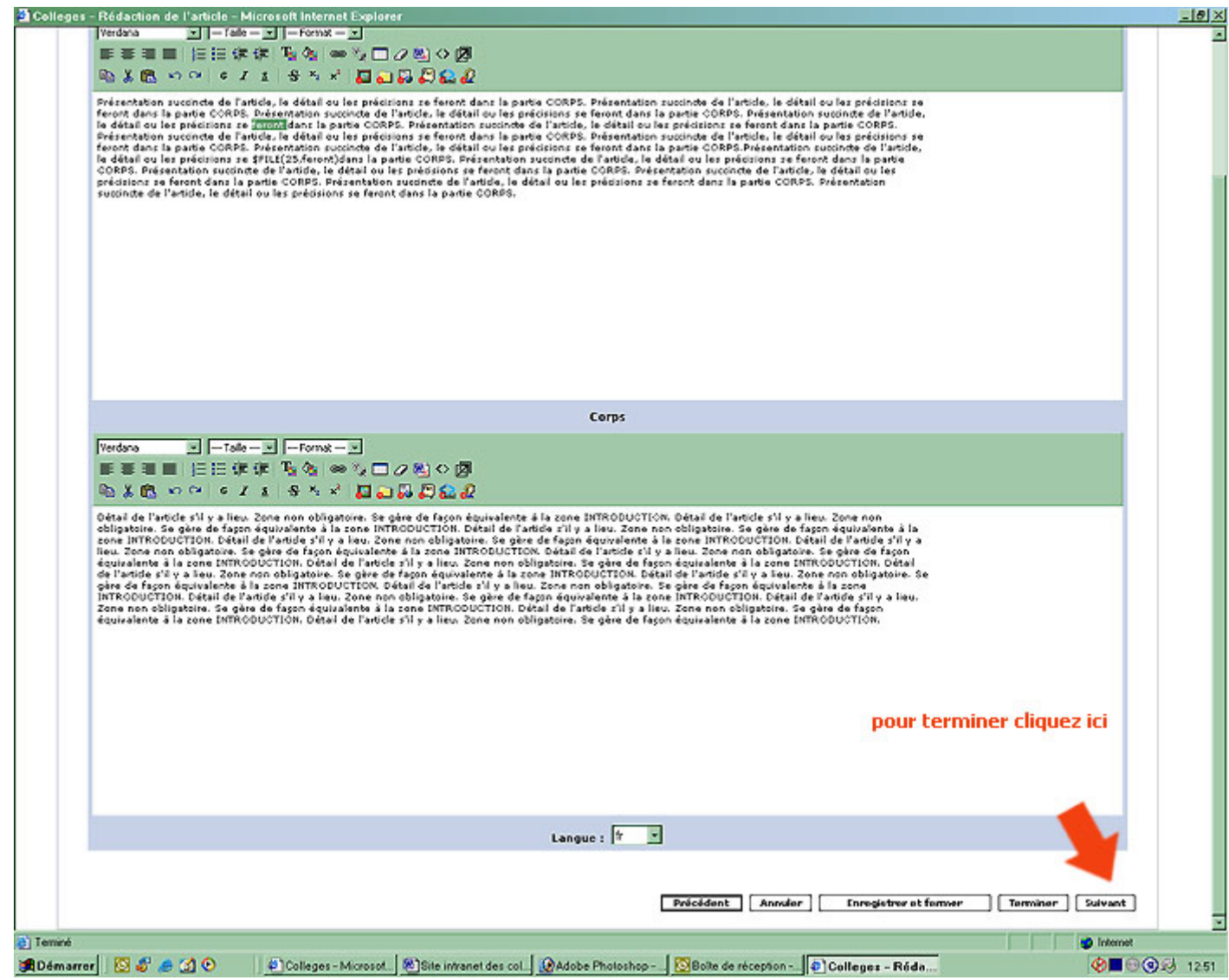

Cochez les cases qui vous intéressent puis cliquez à nouveau sur suivant :

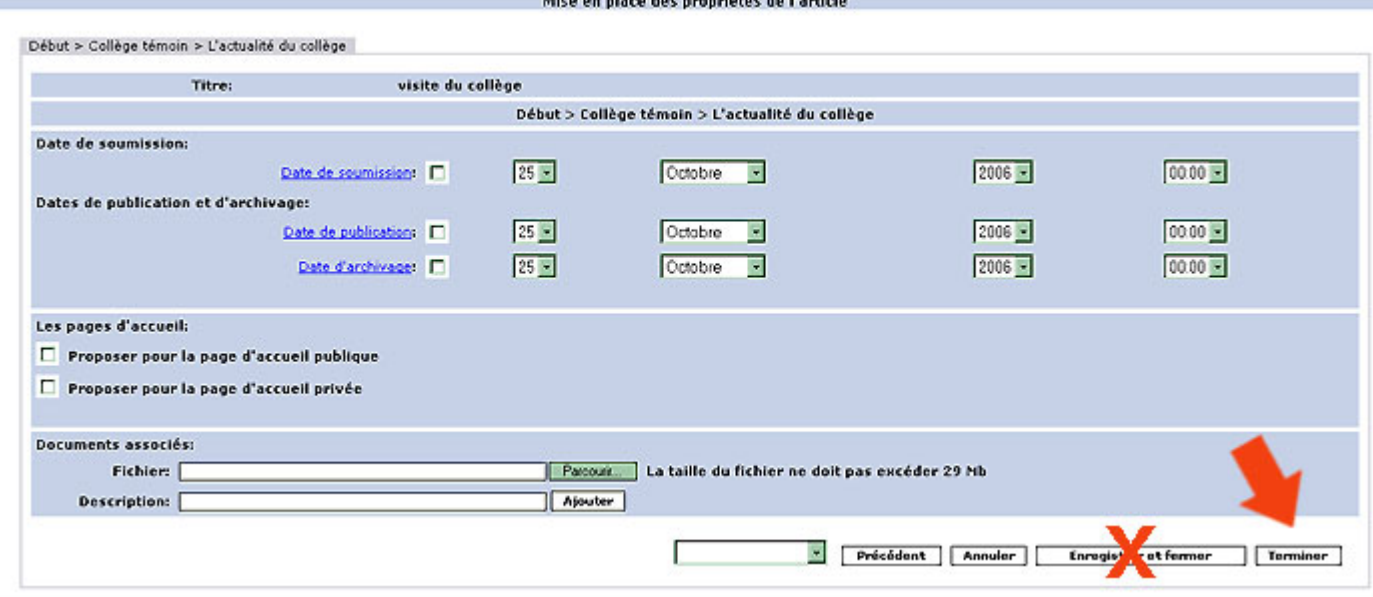

ation on almost demonstration de Healtain.

Voilà, votre article est en ligne !!